## **Photo Stream in the Finder**

by Mike Sullivan | Cove Apple Club | July 25, 2012

Photo Stream is a feature that wirelessly and automatically replicates your new photos taken on your iOS devices to all your other iOS devices, as well as making them available in iPhoto, Aperture and Apple TV. Photo Stream works with iCloud to push your 1,000 latest photos to all your other devices. Photo Stream was introduced in iOS 5.1 in June of 2011, and is free for all iCloud users.

This simple tip lets you also access all your Photo Stream photos in the Finder of OS X, and not just from within the iPhoto or Aperture apps.

## **Confirm system requirements:**

- On your Mac: Lion or Mountain Lion (OS X 10.7.3 or later, or 10.8 or later)
- iOS device must be running iOS 5.0 or later (current version is 5.1.1)
	- To update iOS prior to 5.0, first connect your iOS device to your computer and launch iTunes. Then select your device from the Source list on the left and click on the Summary tab at the top. Click "Update software" to download and install the latest iOS software.
- An iCloud account. To sign up, for a new iCloud account on your Mac: System Preferences  $\rightarrow$  iCloud

## **Setup:**

- Turn on Photo Stream on your iOS devices:
	- Settings → iCloud → Photo Stream → On
- Turn on Photo Stream on your Macs:
	- System Preferences  $\rightarrow$  iCloud  $\rightarrow$  Photo Stream (checked)
- In the Finder, **HOLD DOWN THE OPTION KEY** while choosing **Library** from the Go menu
- In the Library folder, open the **Application Support** folder
- In the Application Support folder, open the **iLifeAssetManagement** folder
- In the iLifeAssetManagement folder, open the **assets** folder
- In the assets folder, open the **sub** folder

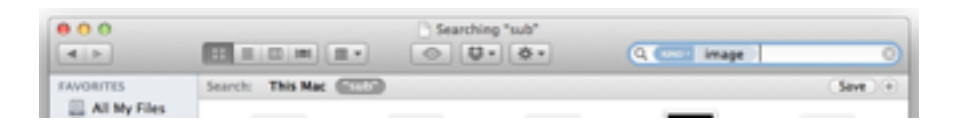

- In the search box at the top of the Finder window for the sub folder, type: **kind:image** and press Enter
- In the Search bar of the Finder window, click on **sub** as the folder to search; this restricts your search to items within the sub folder.
- A list of images in your Photo Stream will be displayed in the Finder window. You can switch to icon view if you like by clicking the icon view icon in the toolbar of the Finder window
- In the Search bar of the Finder window, click Save
- In the Save dialog, name your saved search "Photo Stream," in the Where: drop-down list, choose either your Pictures or Documents folder, and optionally, uncheck "Add to Sidebar" so that your Photo Stream is always just one click away in any Finder window, then click Save.

You're done! Now every photo you take on any of your iOS devices will appear in your Photo Stream folder of your Mac just moments after you capture it!